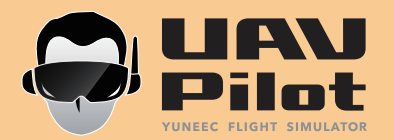

- USER MANUAL

# INTRODUCTION

Download the UAV Pilot software at xxxxxxx and start your flight exploration with the Yuneec Flight Simulator! With the Simu-connector, users can experience real flight characteristics even when sitting in front of a computer. The flight simulator - with Simu-connector - is compatible with all remote controllers supported by the Yuneec protocol, and provides users with a realistic flight experience in a safe, simulated environment. The Flight Simulator can be controlled without any wires within 10m, and features virtual telemetry data displayed on the interface.

# SPECIFICATIONS

Dimensions: 2.99x0.91x0.31 in (76x23x8mm) Weight: 0.25±0.004oz (7±0.1g) Frequence Range: 2405khz ~ 2480khz Compatible devices: ST10/ST10+/ST24 Transmit Power: 4.5dbm Working Current: 40mA

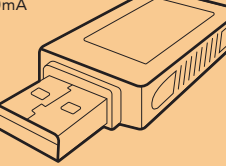

#### STARTING THE FLIGHT SIMULATION

NOTICE: Before starting the flight simulator, the remote controller should be switched to Rabbit mode. **STEP 1)** Click 'Simulation' on the computer screen, and then click 'Start'. After doing so the aircraft motors will start to spin.

**STEP 2)** Slowly raise the left-hand stick to slightly above the center position. TYPHOON will takeoff and climb slowly (or raise the stick further until it<br>and climb slowly (or raise the stick further until it<br>does). Retu TYPHOON reaches the desired altitude.<br>**STEP 3)** Get familiar with Angle Mode, Smart Mode,

and Home Mode of the aircraft. Learn how to change between each mode on your remote controller.

**STEP 4)** When the simulation completes, exit the YunSim flight simulation software, disconnect the simu-connector, and switch off the remote controller.

NOTICE: If the aircraft falls over, gets too close to the pilot in the Angle Mode or too close to the forest, the aircraft will reset to the original position.

## ADDITIONAL FUNCTIONS:

IMPORTANT NOTE: You can update the software by clicking 'File' then 'Update' in the menu on the top left corner of the software interface.

#### **Wind Control**

The wind force and wind direction can be set in the software under the 'Simulation' tab. Look for the submenu called 'wind'.

## Radio Display

The remote control input will display on the screen when you choose 'Radio display' when clicking the 'Simulation'. The size of the remote controller can also be adjusted.

## INSTALLING THE SIMU-CONNECTOR

IMPORTANT NOTE: The text described in the User Manual uses the YUNEEC ST10+ remote controller as our example. Connect the Simu-connector to the USB port on a

computor. If HID-compliant device shows in the Universal Serial Bus, it indicates the Simu-connector is installed successfully!

## BINDING THE SIMU-CONNECTOR TO THE REMOTE CONTROLLER

NOTICE: You should first plug the Simu-connector, then start the YunSim Flight Simulator software.

**STEP 1)** Click the icon  $\bullet$  on the computer screen. STEP 2) Open the 'Radio' Menu, and choose 'Bind YUNEEC USB receiver'.

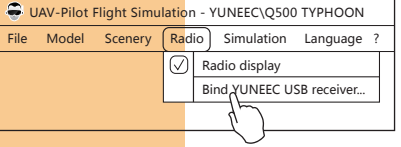

STEP 3) Switch on the ST10+ and move the proportional Control Rate Slider on the right side of the ST10+ to the uppermost (rabbit) position. Check if the correct aircraft model is already established. If there is no model on the top left corner on the remote control screen, refer to the charpter called BUILDING THE AIRCRAFT MODE.

STEP 4) Tap the  $[\overline{ab}$  Flight Settings ]] and choose  $[$   $\emptyset$  Bind ]. STEP 5) After you set the remote controller into bind mode, click 'OK' on the pop up window on the computer screen.

When in Smart Mode, press [@] to switch the TYPOON<br>between the 'Watch Me' and 'Follow me' modes.<br>Follow Me is the default setting, and is ready to use<br>if the button is ORANGE. If it is GREY, it means the ST10+ GPS is not ready yet. Please wait. The simulator enables the camera to enter the 'Watch Me' function. In this function, the remote controller will be tracked. No matter where it goes or how it moves the camera will automatically tilt its

You can disable the GPS by the following steps: Step 1) Move the right-hand stick all the way to the right and hold it there until step 2 is completed. Step 2) Move the Flight Mode Selection Switch from Smart to Home and Home to Smart mode 4 times in

When GPS has been disabled successfully the<br>aircraft will emit an audible indication and the GPS<br>status on the ST10+ screen will show 'Disabled'.<br>Also, the Main LED Status Indicator will flash purple and the LED Status Indicators below the motors will flash three times per second then will stay off for one

Watch Me Function

Disabling GPS

3 seconds.

second. Full Screen Mode

angle according to the controller.

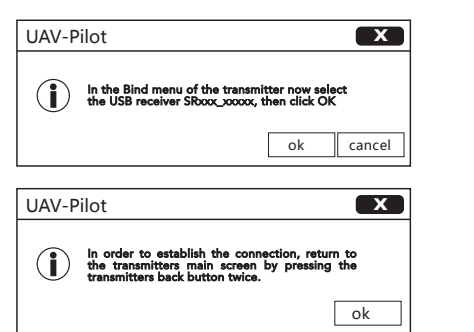

**STEP 6)** Tap the SR number on the remote controller screen first, then the Connection Status window will pop up on your computer. Tap 'OK', and in the next pop window tap 'OK' again.

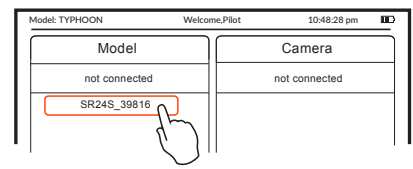

STEP 7) Tap the return button  $[$   $\Rightarrow$   $]$  twice to return to the main interface.

NOTICE: We recommend to activate the software first, then switch on the romote controller

NOTICE: When the VOLTS, ALT, and G-SPD on the right column show N/A on the remote controller screen, the binding fails. Tap the Flight Settings and repeat the binding processes till figures display on the column.

#### FCC STATEMENT:

This equipment has been tested and found to comply with the limits for Part 15 of the FCC rules. These limits are designed to provide reasonable protection against harmful interference in a residential installation. This equipment generates, uses and can radiate radio frequency energy and, if not installed and used in accordance with the instructions, may cause harmful interference to radio communications.

However, there is no guarantee that interference will not occur in a particular installation. If this equipment does cause harmful interference to radio or television reception, which can be determined by turning the equipment off and on, the user is encouraged to try to correct the interference by one or more of the following measures: • Reorient or relocate the receiving antenna.

• Increase the separation between the equipment and receiver.

• Connect the equipment to an outlet on a circuit different from that to which the receiver is connected. This device complies with part 15 of the FCC rules. Operation is subject to the following two conditions: (1) This device may not cause harmful interference, and (2) this device must accept any interference received, including interference that may cause undesired operation.

NOTE: This equipment has been tested and found to comply with the limits for a Class B digital device, pursuant to part 15 of the FCC Rules. These limits are designed to provide reasonable protection against harmful interference in a residential installation. This equipment generates, uses and can radiate radio frequency energy and, if not installed and used in accordance with the instructions, may cause harmful interference to radio communications. However, there is no guarantee that interference will not occur in a particular installation. If this equipment does cause harmful interference to radio or television reception, which can be determined by turning the equipment off and on, the user is encouraged to try to correct the interference by one or more of the following measures:

# BUILDING THE AIRCRAFT MODEL

STEP 1) Tap the  $\lceil \frac{e_{\text{max}}}{2} \rceil$  Model Select | | on the right corner of the ST10+, and then tap 'New Model' to create a new aircraft.

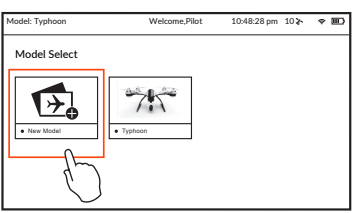

STEP 2) Input 'aircraft simulator' in the blank, choose the TYPHOON model, and then tap 'Save'. Your new model will have been created.

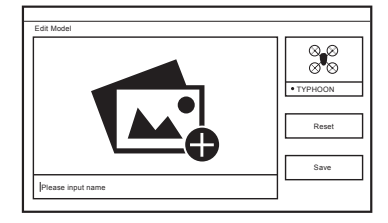

STEP 3) Return to the main interface of the remote controller and then refer to the the previous charpter for Binding the Simu-connector to the remote controller.

—Reorient or relocate the receiving antenna. —Increase the separation between the equipment and receiver.

—Connect the equipment into an outlet on a circuit different from that to which the receiver is connected.

—Consult the dealer or an experienced radio/TV technician for help.

#### RF EXPOSURE WARNING

This equipment must be installed and operated in accordance with provided instructions and the antenna(s) used for this transmitter must be installed to provide a separation distance of at least 20 cm from all persons and must not be co-located or operating in conjunction with any other antenna or transmitter. End-users and installers must be provide with antenna installation instructions and transmitter operating conditions for satisfying RF exposure compliance.

### IC RADIATION EXPOSURE STATEMENT FOR CANADA

This device complies with Industry Canada licence-exempt RSS standard(s).

Operation is subject to the following two conditions: (1) this device may not cause interference, and (2) this device must accept any interference, including interference that may cause undesired operation of the device.

Le présent appareil est conforme aux CNR d'Industrie Canada applicables aux appareils radio exempts de licence. L'exploitation est autorisée aux deux conditions suivantes : (1) l'appareil ne doit pas produire de brouillage, et (2) l'utilisateur de l'appareil doit accepter tout brouillage radioélec-trique subi, même si le brouillage est susceptible d'en compromettre le fonctionnement.

This equipment complies with IC RSS-102 radiation exposure limit set forth for an uncontrolled environment.

Cet équipement respecte les limites d'exposition aux rayonnements IC définies pour un environne- ment non contrôlé

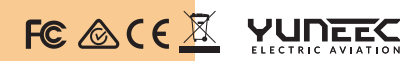

Any information above might be changed due to the software update. For the latest documents, please check the official website www.yuneec.com.

After the Simu-connector is successfully bound to the remote controller, you can change the interface into full screen mode by the following steps: Step 1) Click 'Simulation' and choose the display mode during your current simulation. Step 2) Click 'Full screen mode', and then click 'OK'.